## INSTRUCTIONS STEP BY STEP

## **ORDER PLACEMENT**

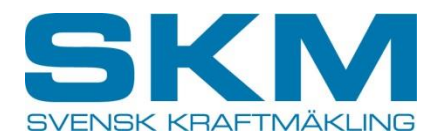

- 1. Start at the sheet namned "Home" and fill in the name of your company in the yellow box.
- 2. For each product there are two bidding zone borders, SE2-SE3 and SE3-SE4, and this results in four possible border auctions:
	- 1) SE2 BUY SE3 SELL
	- 2) SE2 SELL SE3 BUY
	- 3) SE3 BUY SE4 SELL
	- 4) SE3 SELL SE4 BUY

The current border auctions at the given auction date are highlighted.

3. Select the desired product by clicking on the current link further down the page.

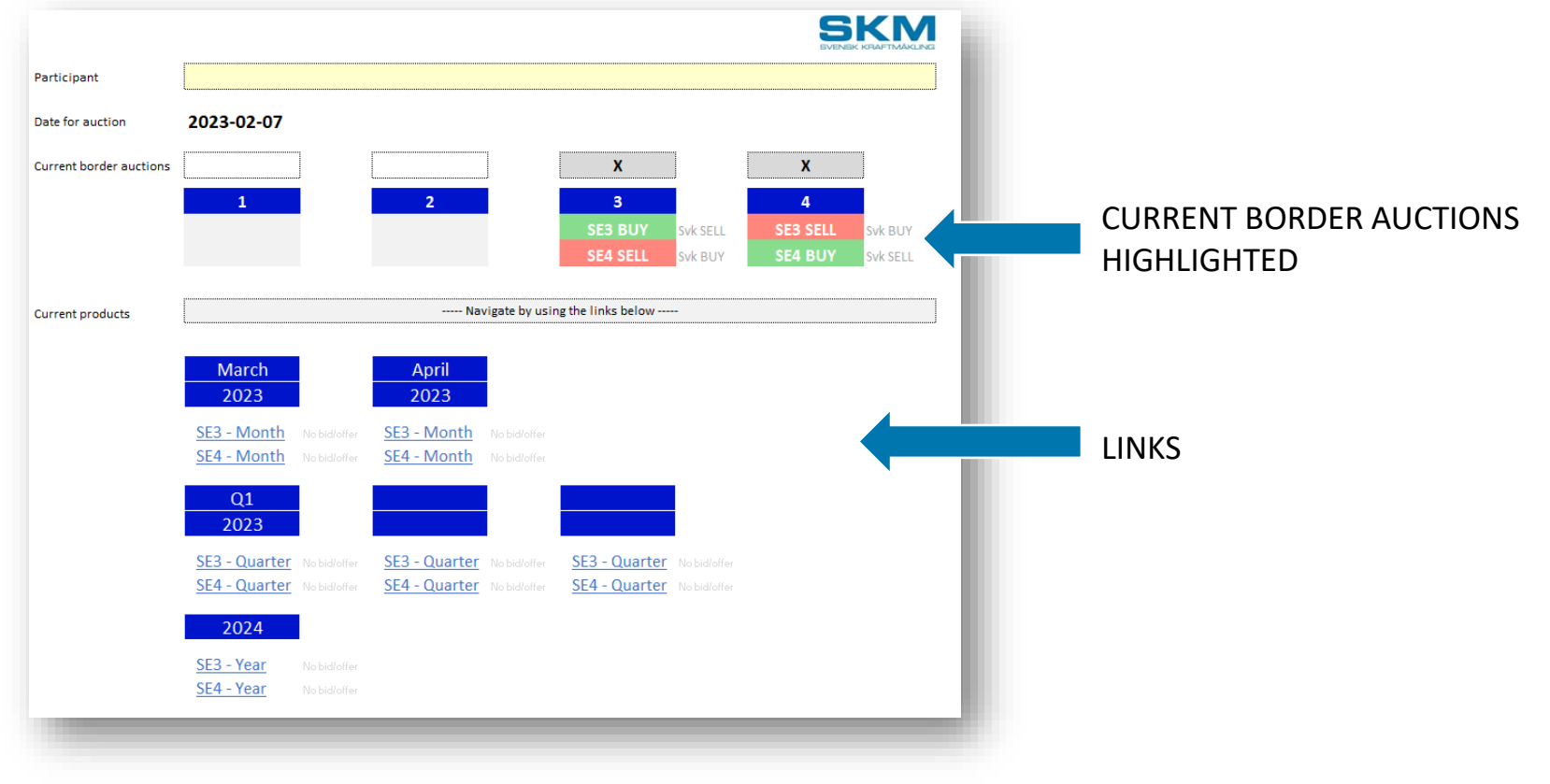

## **INSTRUCTIONS** STEP BY STEP

## **ORDER PLACEMENT**

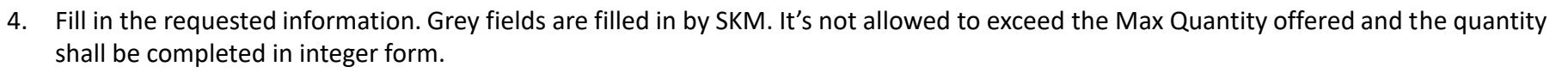

- 5. Return to the sheet called "Home" by using the link called "Home" and select the next desired product.
- 6. Save the file named your company's name.

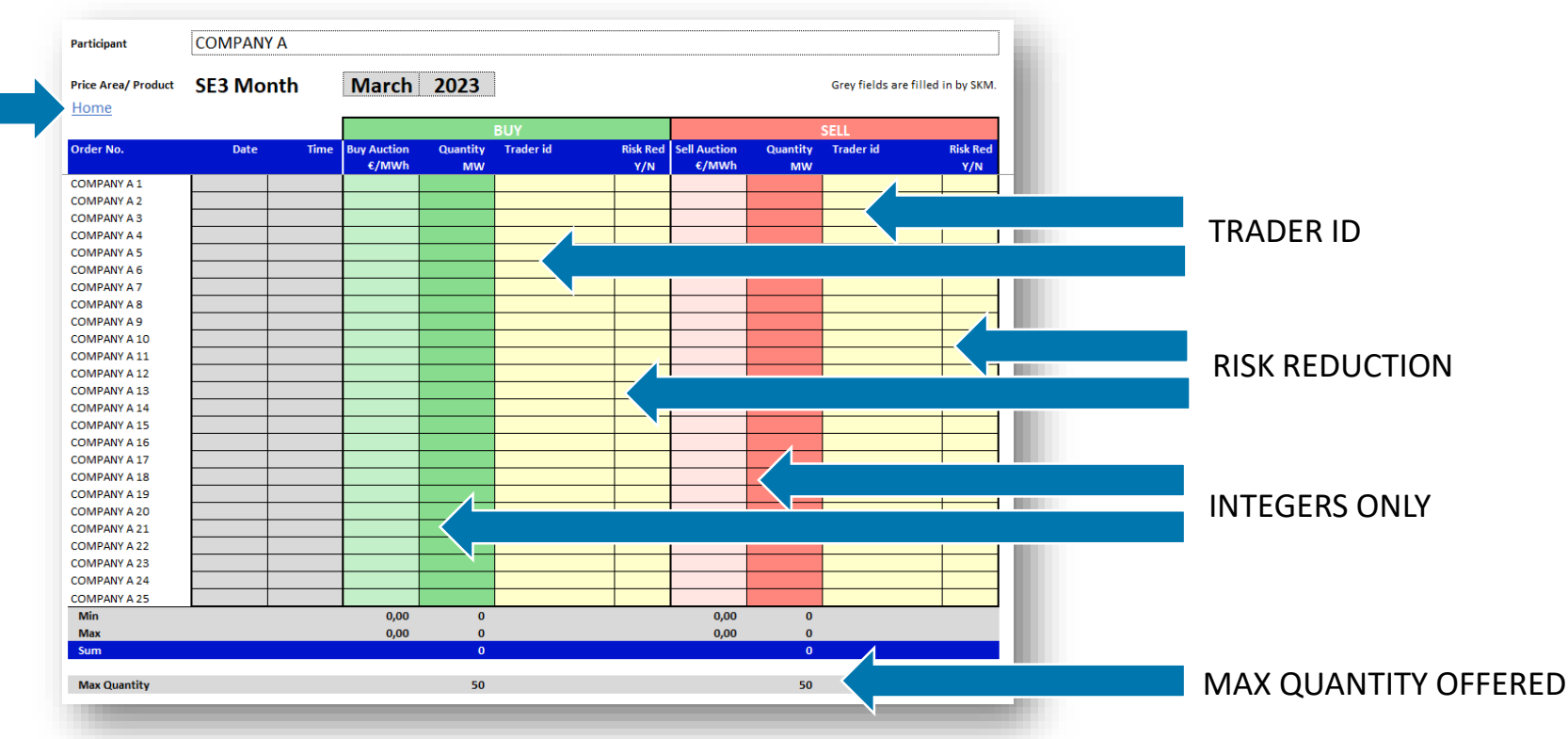

- 7. At the auction day at 08:00 CET the earliest and 10:00 CET the latest: Email your saved file to: [auction@skm.se](mailto:auction@skm.se) or send it by Refinitiv Messenger "SKM Auction".
- 8. Await order confirmation.

**Note:** There is a possibility to cancel or change the order until 10:00 CET. In that case; contact SKM.

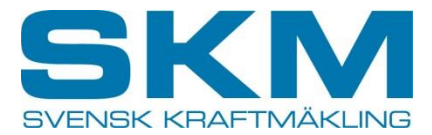